# SonoMe**Vet**

**Wireless Handheld Ultrasound Probe Veterinary use only**

### **Quick Guide Returns / Warranty / Registration**

### 5CB, 5C, H5C 10LB, 10L, 14L, H10L H5C10L

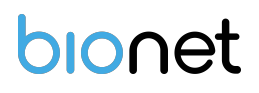

### **1. Before use**

a. Fully charge the SonoMe Vet's battery.

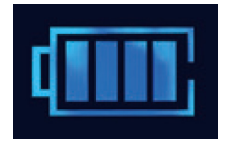

Use the provided charging cable or pad (H5C10L only).

b. Download and install the SonoMe Vet app to your smart device.

Scan the QR code

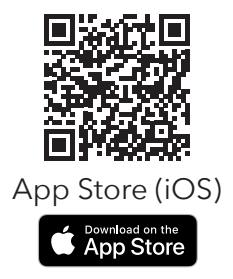

**Supporting Hardware** iPads & iPhones with iOS 8.0 or above only

or search "SonoMe Vet" from the App Store.

### **2. Pairing Probe with App**

a. Turn on the probe.

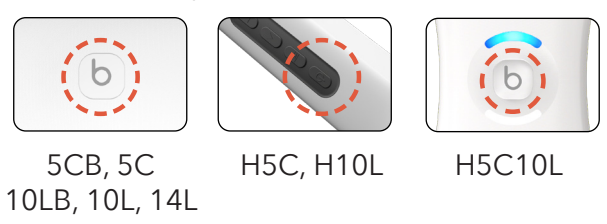

### b. Wi-Fi icon will blink.

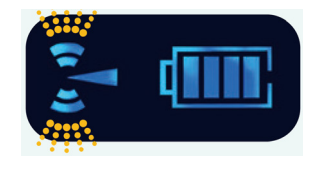

The probe is now ready to be paired to the SonoMe Vet app.

1  $\sim$  2

### **2. Pairing Probe with App**

c. Locate the ID number of the probe on the back of the probe.

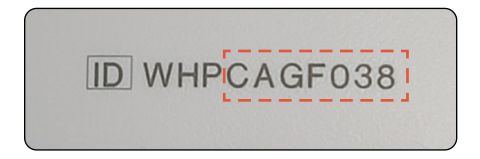

d. Go to the Wi-Fi settings of the smart device in which SonoMe Vet app is installed.

e. Select the Wi-Fi network that contains the last 7 digits of Probe ID number on the end.

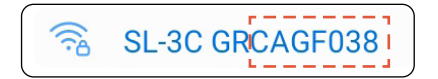

f. Enter the password. Password is the same as the ID number of the probe. *(All letters should be in lower case)*

#### whpcagf038

g. Once the probe and app are paired, the current network will show as below.

**SL-3C GRCAGF038** Connected without internet

**Note: The probe's Wi-Fi connection is NOT a data connection and when your smart device is connected to the probe's Wi-Fi, it will NOT have internet access.**

**In order to use the internet, your smart device must connect to a network that has internet access.**

### **3. Navigating Live Mode (Scanning) Screen**

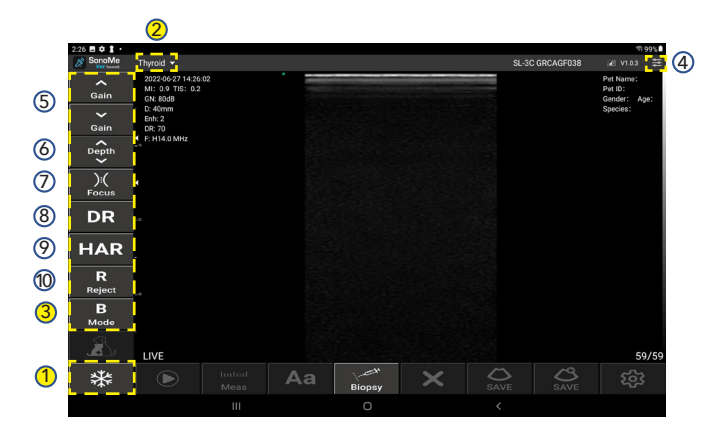

- ${\mathfrak D}$  Freeze: Freezing, or pausing, Live Mode. Push again to return to Live Mode.
- $\overline{\textbf{2}}$  Preset: Select the preset for scanning.
- Mode: Select the scanning mode 3 (B, BM, Color, PDI, PW).
- TGC (Time Gain Compensation): Adjusting 4 the "gain", or brightness, by depth.
- Gain: Adjusting the brightness of the 5 entire image.
- $\textcircled{\tiny{I}}$  Depth: Adjustment of the scanning depth  $\,$
- Focus: Adjustment of the scanning focus. 7
- DR (Dynamic Range): Adjusting the contrast of 8 the image. The higher the value, the smoother the displayed image.
- HAR (Harmonic): Using various frequencies to 9 optimize the image.
- $\textcircled{\tiny B}$  R (Reject): Reducing the noise for a clearer image.

#### **Note: Biopsy function is currently not supported.**

Depending on the smart device, the buttons may have different layouts.

### **4. Navigating Freeze Mode Screen**

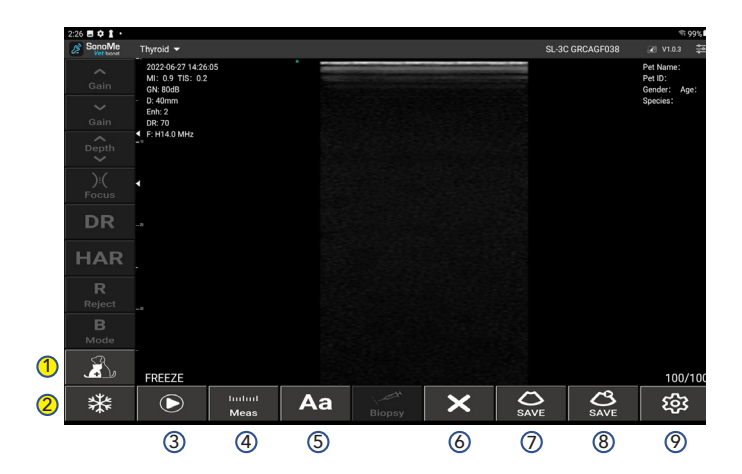

- ${\mathfrak D}$  Freeze: Freezing, or pausing, Live Mode. Push again to return to Live Mode.
- $\overline{\textbf{2}}$  Patient: Register patient information, as well as, creating a report with an image.
- Play: Stop and start Cine Loop from previous 3 scan.
- Measure: For various measurement options, 4 such as; distance, circumference, area, etc. Measurement options may vary in different scan modes.
- Annotation: Adding text to an image. 5 Annotations can be edited and deleted.
- Clear: Clears all annotations and 6 measurements from image.
- Save (Image): Saving a single image from 7 the Cine Loop of previous scan. These images are saved to the photo album of your smart device, in JPG format.
- Save (Cine Loop): Saving Cine Loop clips. 8 These clips are saved to the photo album of your smart device, in MP4 format.
- Setting: Hide patient and scanning information 9 from screen. Selecting Wi-Fi channel. DICOM set-up. Cine Loop saving options.

**Note: SonoMe Vet app saves up to 1,000 frames temporarily, based on the setting. If you want images or a Cine Loop to be saved permanently, save them immediately.** 

**Depending on the smart device, the buttons may have different layouts.**

### **5. Starting Scanning**

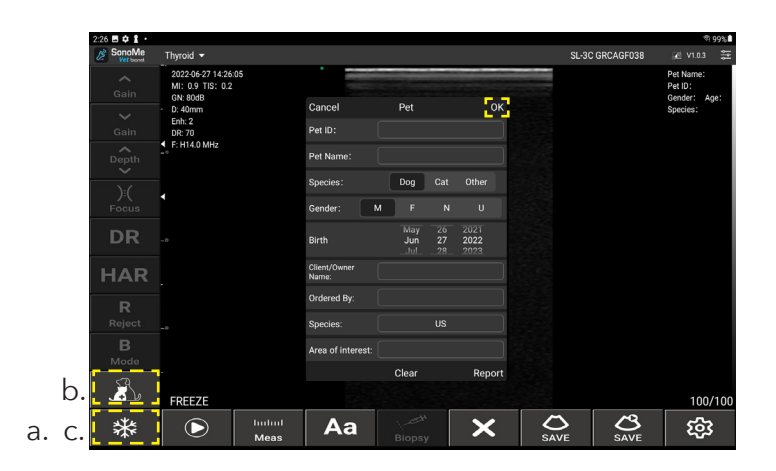

#### a. Touch the Freeze button to activate **Freeze mode**.

b. Touch the Patient button and enter the patient info. After you've finished, click OK.

c. Touch the Freeze button again to activate the **Live (scanning) mode**.

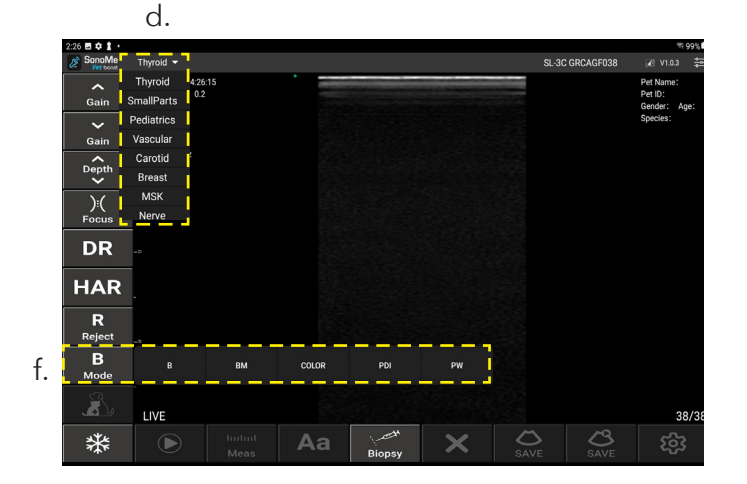

d. Touch the Preset button and select the preset for your scan.

f. Touch the Mode button to select scanning mode.

g. Start scanning.

**Note: For optimum results, always apply a sufficient amount of ultrasound gel.**

9  $\blacksquare$ 

### **6. Measurement**

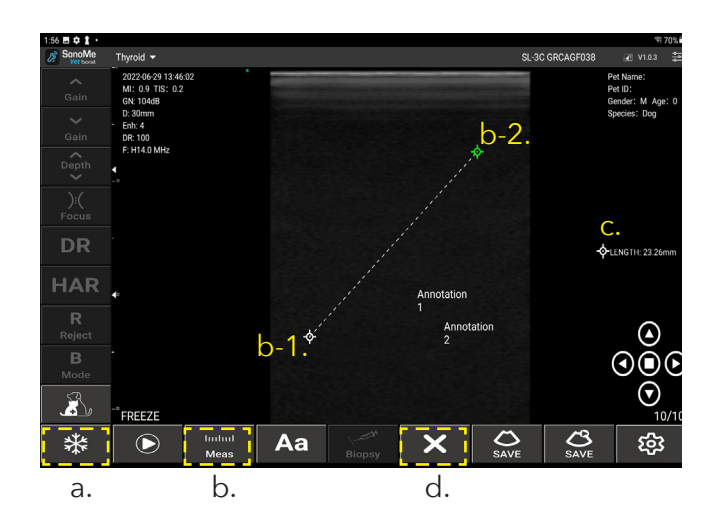

#### a. Touch the Freeze button to activate **Freeze mode**.

b. Touch the Measurement button and select the measurement from the options list.

> b-1. Touch the start point b-2. Touch the end point

To adjust the measurement, touch the start or end point and drag it. You can adjust the measurement with arrow icons at the left bottom of the screen.

c. The measurement result is displayed on the left of the screen.

To delete a measurement, touch the measurement result to be deleted and click 'x' on the top right corner.

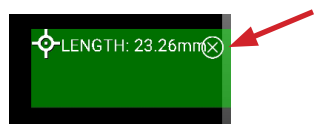

d. To delete all measurements and annotations, click the Clear button.

### **7. Annotation**

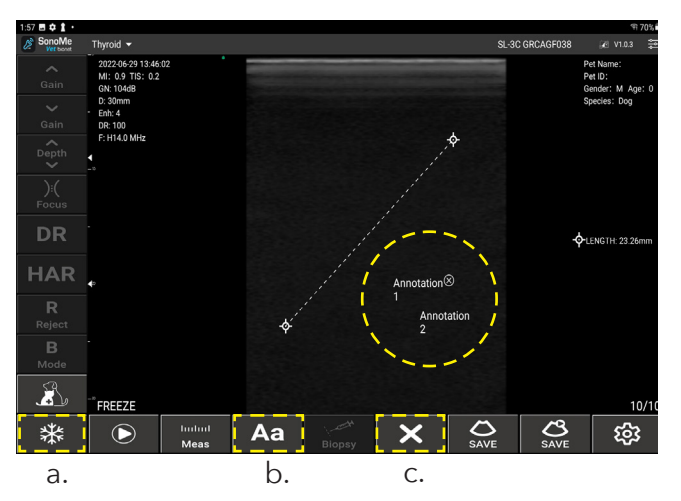

a. Touch the Freeze button to activate **Freeze mode**.

b. Touch the Annotation button and touch where you would like the annotation to be placed.

To delete an annotation, touch the annotation to be deleted and touch 'x' on the top right corner.

### Annotation $\otimes$ 1

c. To delete all annotations and measurements, touch the Clear button.

### **8. Save**

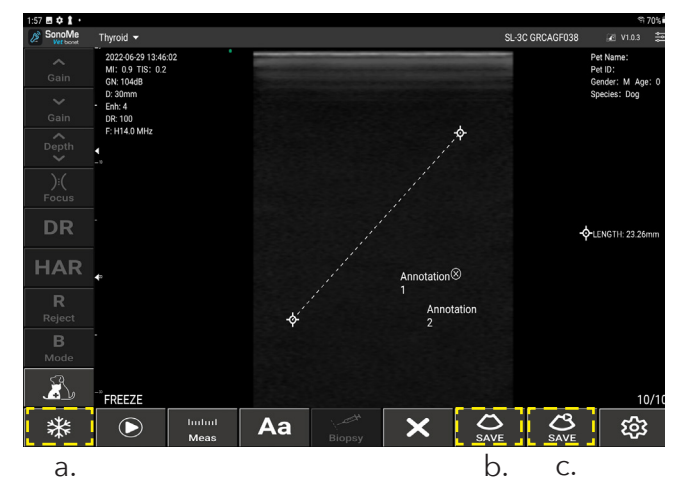

a. Touch the Freeze button to activate **Freeze mode**.

b. Touch the Save button to save the image on the screen.

c. Touch the Save Cine Loop button to save the Cine Loop from the last scanning (up to 1,000 frames based on the setting).

**Note: The SonoMe Vet app saves up to 1,000 frames temporarily, based on the setting. If you want images or a Cine Loop to be saved permanently, save them immediately.**   $13$  14

### **9. Report**

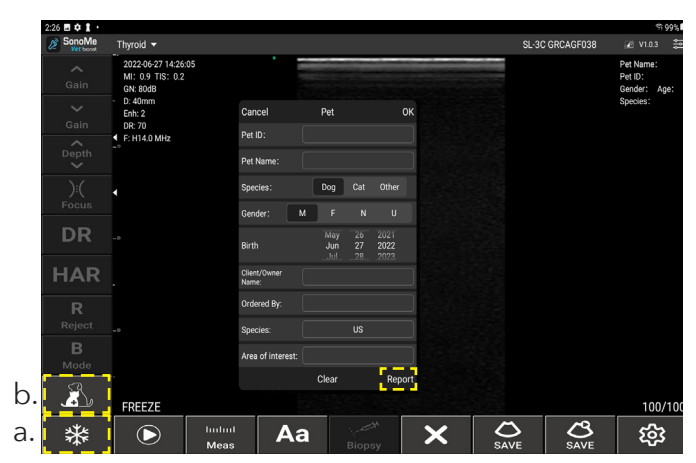

When you acquire the image that you want to make a report with,

a. Press the Freeze button to activate **Freeze mode**.

b. Press the Patient Info button and click Report.

c. In the report screen, type the diagnosis and analysis.

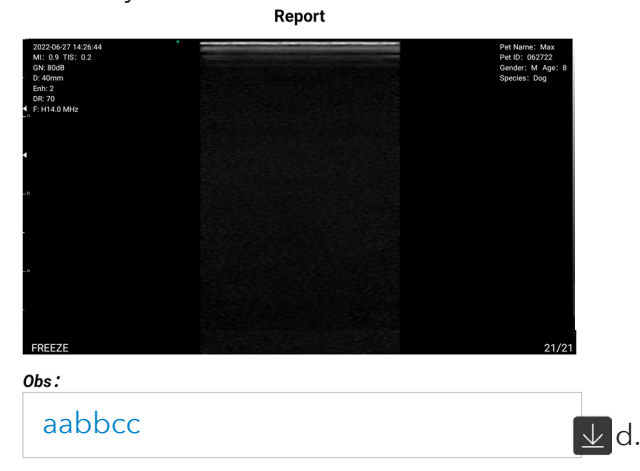

d. After you've finished, click the Download icon. The report is saved in the photo album of your smart device.

You can make a report with an image from a Cine Loop of the last scanning.

- Press the Freeze button.
- Play the Cine Loop.
- Stop the Cine Loop when you find the image.
- Swipe left or right to find the exact image you need.
- Follow Step 9. Report (starting on the previous page). The state of the state of the previous page. The state of the state of the state of the state  $\frac{16}{16}$

### **10. Review**

Images, Cine Loops, and reports are saved in the photo album of your smart device.

a. Go to the photo album of the smart device and find the saved images, Cine Loops and reports.

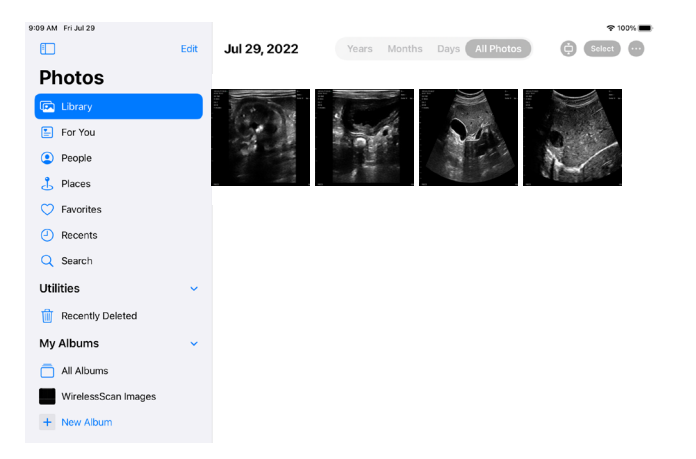

The saved items appear in order of when they were saved. (Last saved will be shown first.)

b. Click the item you want to review to enlarge or play for review.

### **11. Sharing**

You can share the saved images, Cine Loops and reports as attachments by email or other methods that your smart device supports.

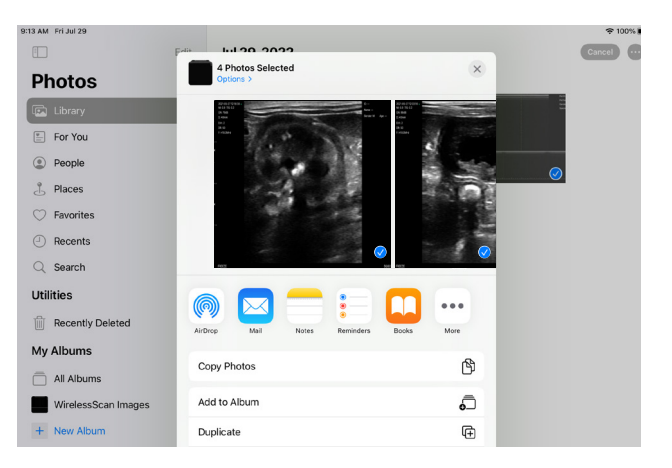

**Note: The probe's Wi-Fi connection is NOT a data connection and when your smart device is connected to the probe's Wi-Fi, it will NOT have internet access.**

**In order to use the internet, your smart device must connect to a network that has internet access.**

- All SonoMe Vet returns must be requested within 15 days of the original purchase date (invoice date) and approved by Bionet America, Inc.
- All returns must be in new, complete, unused, resalable condition, with all original tags and labels attached. Any disposable items must be unopened.
- A 20% Restock Fee will apply to returned SonoMe Vet.

### **Warranty**

- All SonoMe Vet comes with Bionet America's standard warranty of 1 year from the date of original purchase.
- This warranty is valid if the product has been purchased from Bionet America or an Authorized Distributor of Bionet America. No other warranties will be accepted.
- As long as the SonoMe Vet was properly used in accordance to manufacturer's recommendation under normal operating conditions, warranty repairs or replacements will be made by Bionet America Service Centers at no charge during the warranty period. It shall be the purchaser's or user's responsibility to return the defective SonoMe Vet to Bionet America.
- This warranty does not cover any type of breakage or failure due to tampering, misuse, negligence, accidents, modifications, or any type of water or liquid damage. This warranty is void if the product is not used in accordance with the manufacturer's recommendations or if repaired or serviced by any other company than Bionet America.

### **Warranty Registration**

Thank you for choosing Bionet America for your hospitals and clinics. At Bionet America, we stand behind the quality of each product that we provide.

For faster and more convenient warranty support, simply fill out the warranty registration form at the link below in easy steps and enjoy our best possible service and aftercare for your products. While registering, you may provide such personal information as your name, phone number, e-mail and so on. All information you have provided will be kept and protected in our secured data base and will be used only to communicate with you for the warranty of our products unless you agree for other purpose.

#### **[www.sonome-vet.com/](http://www.sonome-vet.com/service-support/warranty-registration) [service-support/warranty-registration](http://www.sonome-vet.com/service-support/warranty-registration)**

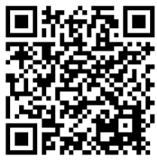

### **User Manual Download**

**[www.sonome-vet.com/](http://www.sonome-vet.com/service-support/resources) [service-support/resources](http://www.sonome-vet.com/service-support/resources)**

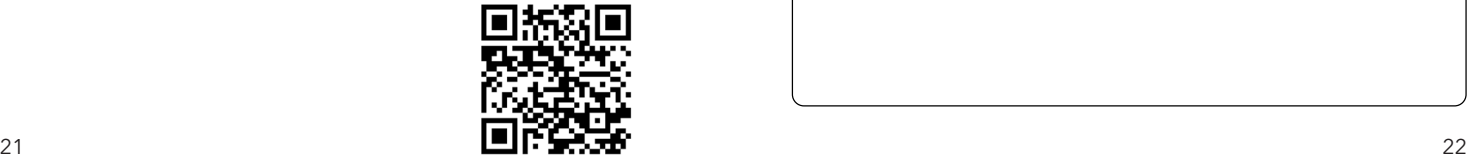

## **Vet Products from Bionet**

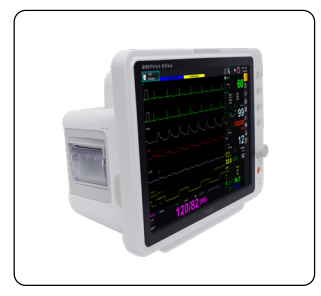

Multiparameter Monitors Dental X-Ray & Sensors

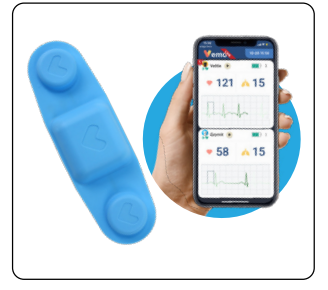

VEMO: Wireless ECG ETCO2 & Accessories

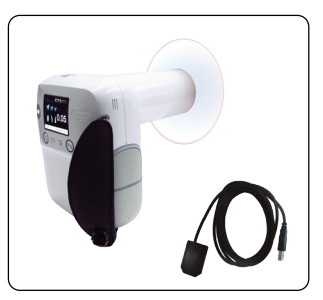

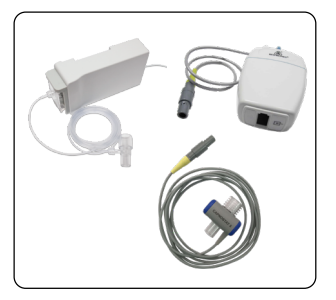

### bionet

**Service & Technical Support** support@bionetus.com sales@bionetus.com

**Sales Support**

**(877) 924-6638 (Toll Free) (714) 734-1760** 2691 Dow Ave. Ste B, Tustin, CA 92780

#### **[www.sonome-vet.com](http://www.sonome-vet.com) [www.bionetus.com](http://www.bionetus.com)**

SOMV-QG-V1.01-0523